## Volume Edit: Liver Segmentation Exercise 38

Manual segmentation is often necessary when semi-automatic segmenation fails. While manual segmentation can be time consuming, Analyze has tools to speed up segmentation time. The propagate regions option uses shaped-based interpolation to extend the definition a region to slices on which it was not defined. For example, if the user defined a region on every third slice, the tool could be used to fill in the region on the slices in between.

- 
- 1. Load the **CT\_Liver.avw** data set from the **\$:\BIR\images\ TutorialData** directory.
	- 2. Open the **Volume Edit** module (**Segment > Volume Edit**).
	- 3. Click on the **Intensities** button and adjust the minimum and maximum intensities.
	- 4. Use the slice slider bar underneath the Coronal view and navigate to slice 100

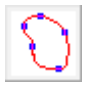

- 5. Select the manual tab and then the **Spline Edit** tool. Check the **Smart Edge** option and set the **Sensitivity** to **3**.
- 6. Begin clicking around the outside of the liver on the Coronal slice 100 (figure 1). Once finished double click to close the spline.
- 7. Once the spline has been closed and the points are correctly set, click **Apply**.
- 8. Navigate to Coronal slice **125**. Use spline edit to define the liver and click **Apply**.
- 9. Repeat the same process for Coronal slice **150** & **175** (figure 2).
- *note* Control points can be moved using the middle mouse button (or <Shift> + Left mouse button).
	- To add a control point click with the left mouse button.
	- To delete a control point, right click on the control point and select "Delete Control Point".

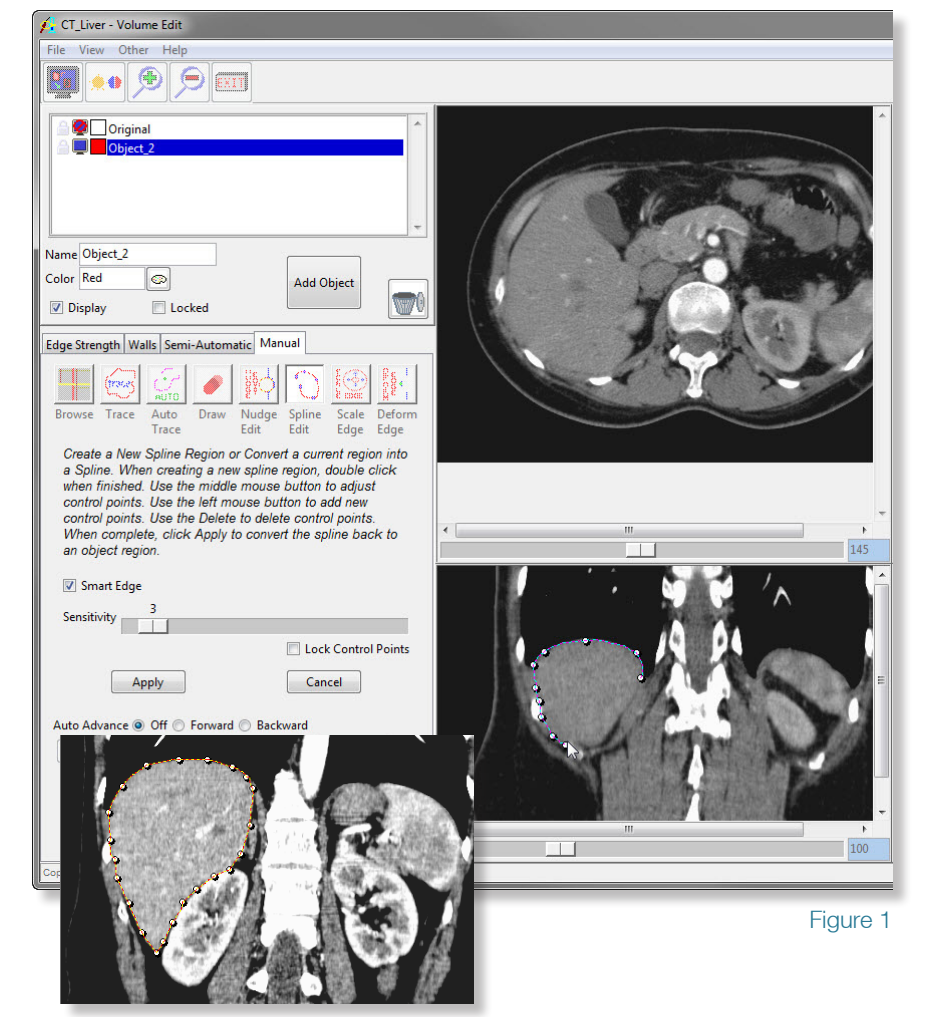

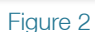

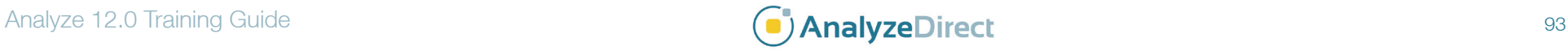

## Volume Edit: Liver Segmentation

## Exercise 38

- 10. Select the **Semi Automatic** tab and click on the **Propagate Objects** option.
- 11. Set the **Propagation Type** to the **Current Object** and select **Coronal**.
- 12. Click **Propagate**.
- 13. The module will use shape-based interpolation to generate regions on the slices between the defined regions (figure 3).
- 14. Close the module before proceeding to the next exercise.

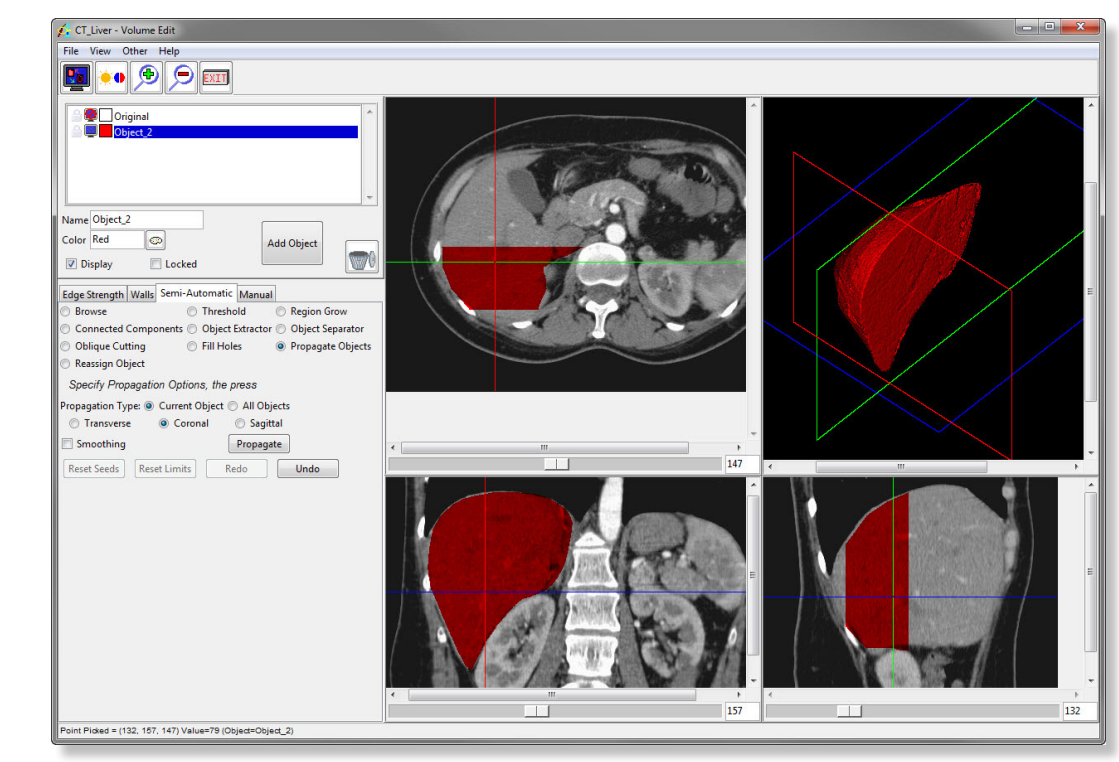

Figure 3

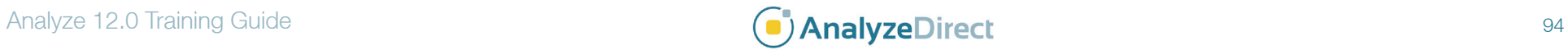